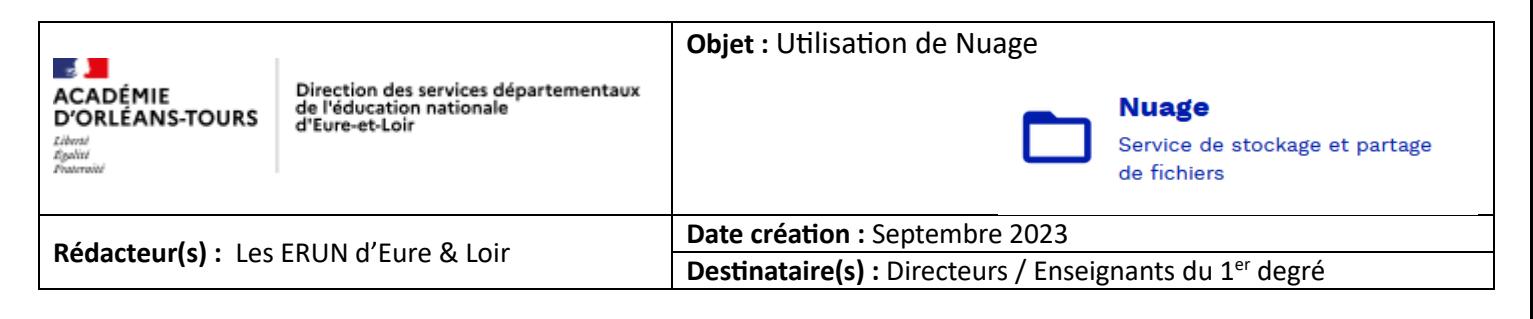

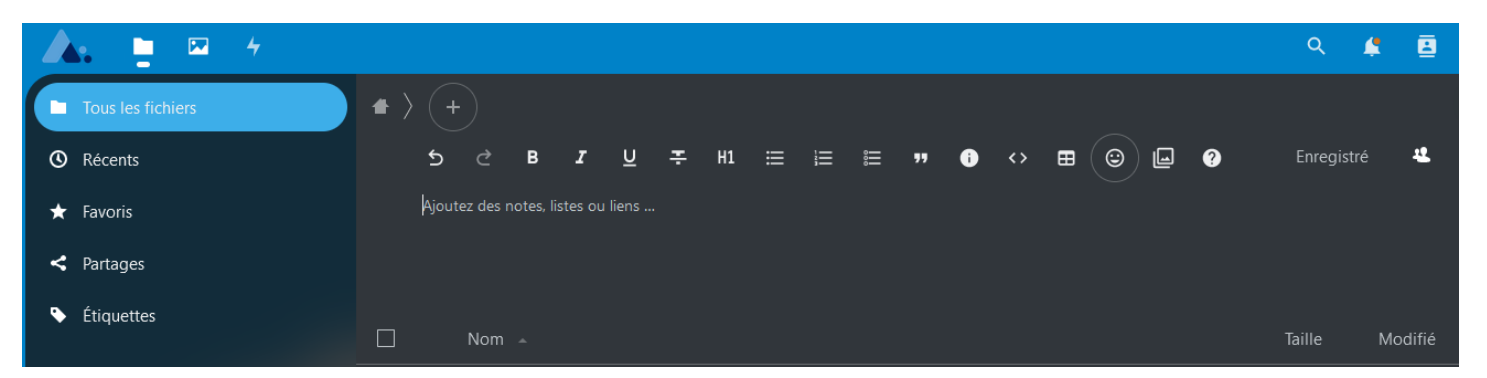

Le Service **Nuage** est une plateforme proposant des fonctions de **stockage** et de **partage** de fichiers, ainsi qu'un outil de coédition de documents de type traitement de texte, tableur et présentation de diapositives (Suite Bureautique Collabora).

# **A- Se connecter à l'application « Nuage »**

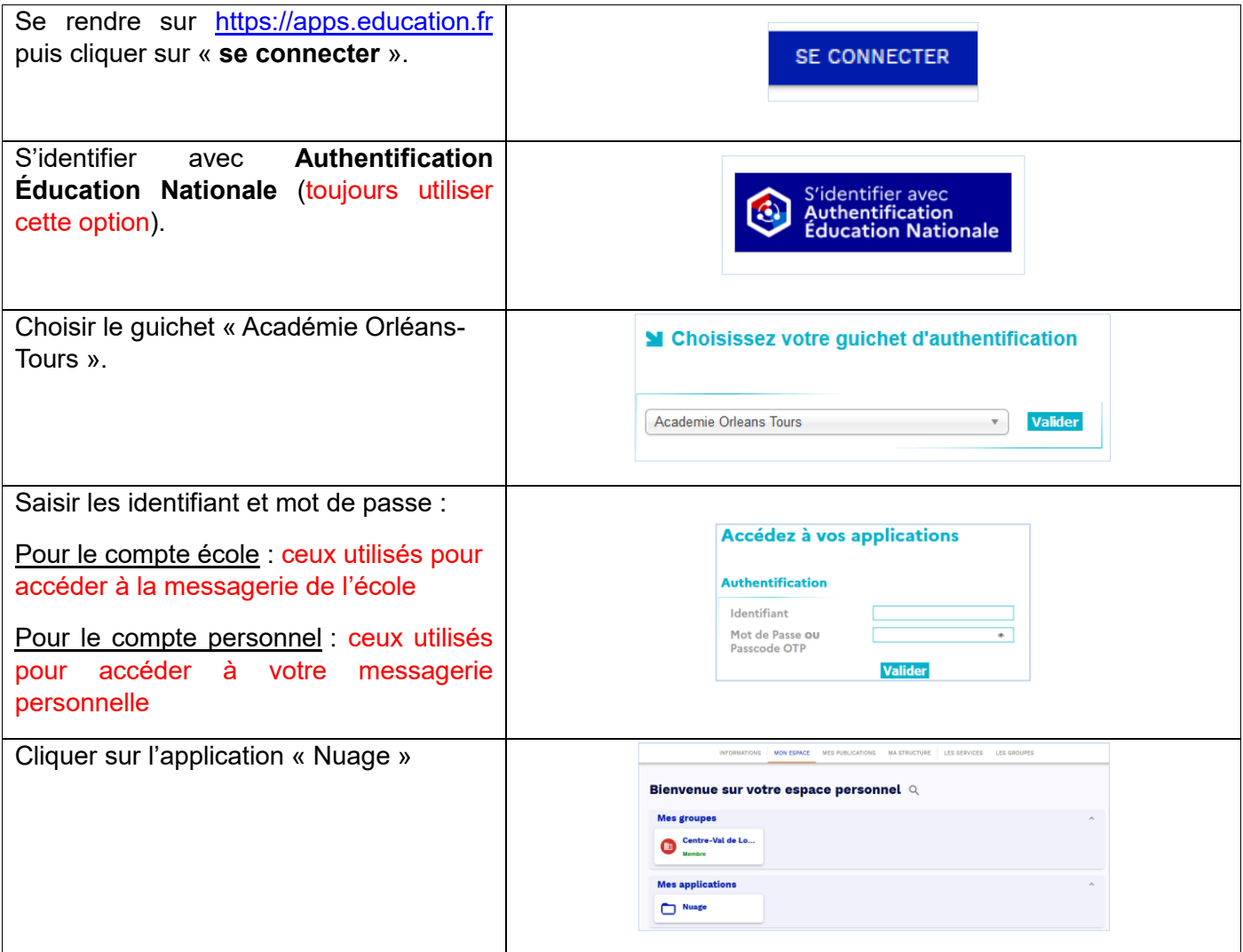

# **B- Utilisation de l'application « Nuage »**

### **a. Stockage de fichiers :**

Le bouton « + » permet :

- De déposer un ou des fichiers sur votre nuage en cliquant sur « **Téléverser un fichier** »
- Créer des dossiers en cliquant sur « **Nouveau dossier** »

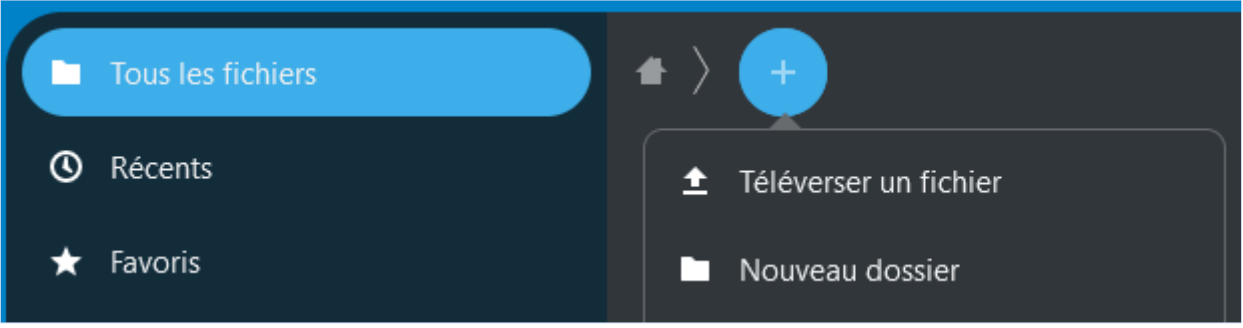

La navigation dans les différents fichiers et dossiers sera facilitée par le « fil d'Ariane » qui s'affiche en haut de la page. La maison permet de visualiser l'ensemble des dossiers.

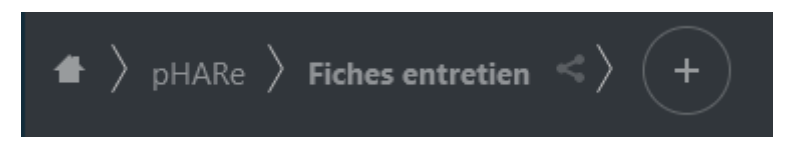

#### b. **Partage de fichiers ou de dossiers** :

Le partage d'un fichier ou d'un dossier se fera toujours en utilisant le symbole « partage » en bout de ligne.

S'ouvre alors une fenêtre à droite qui permet d'obtenir un « lien de partage ». Ce lien permettra d'accéder au fichier ou au dossier partagé sans utiliser l'application nuage.

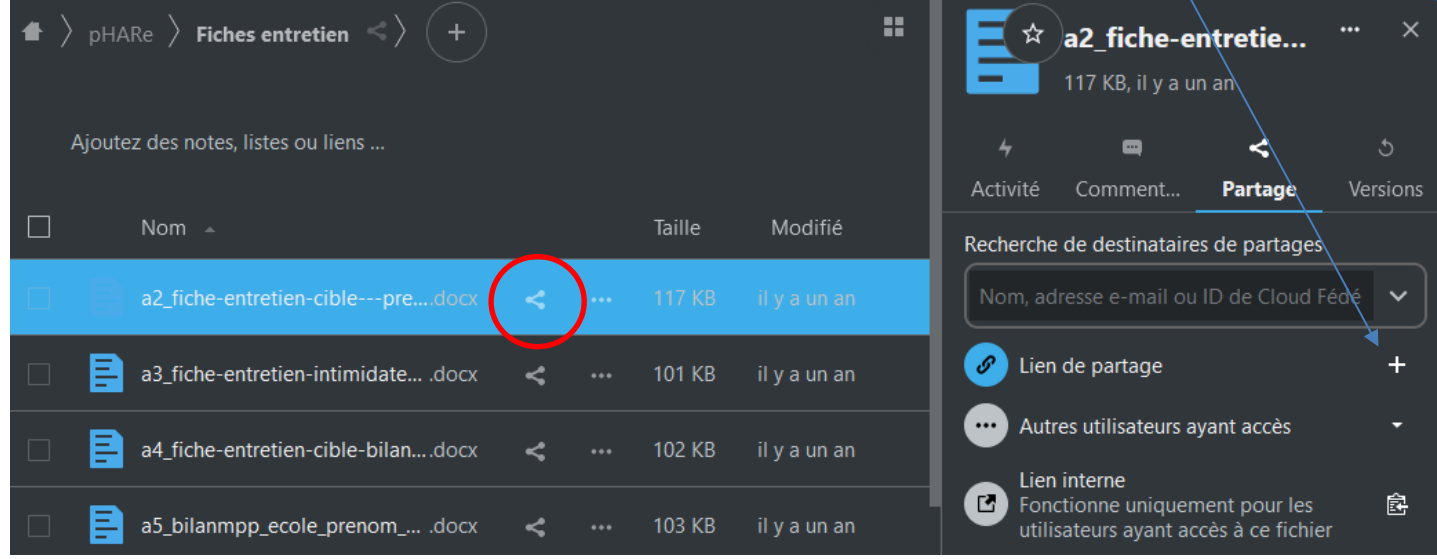

*Remarque sur le partage de fichier ou de dossier : par défaut le fichier ou le dossier partagé se fera en lecture seule.* 

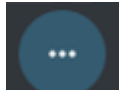

Modifier les options de partage : en cliquant sur bouton la fenêtre qui s'affiche permet alors

**d'autoriser la modification** du document partagé. Pour un dossier partagé il faudra choisir l'option « **Autoriser l'ajout ou la modification »** Vous pourrez également choisir d'autres options (protéger par un mot de passe ou définir une date d'expiration).

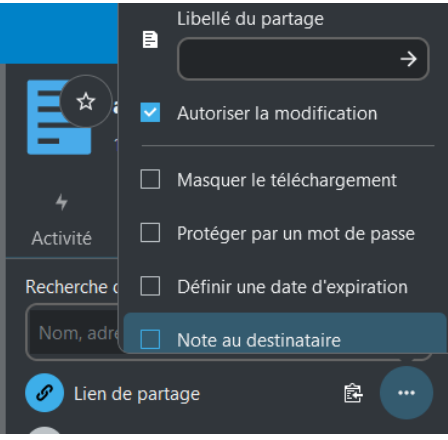

### **c. Partager un fichier ou un dossier avec un enseignant ou une école qui utilise Nuage**

Dans la fenêtre de partage il faudra utiliser « **Recherche de destinataires de partages** »

*Remarque 1 : Quand un dossier est partagé avec un enseignant ou une école, le destinataire devra certainement accepter le partage, en cliquant sur « oui » ou « yes », à l'invite d'un message, souvent en anglais « Add remote share… ». Un fichier ou un dossier a été partagé depuis un autre serveur.*

*Remarque 2 : pour avoir des informations sur les fichiers ou les dossiers partagés, il est conseillé d'activer les notifications.*

- *a. Cliquer sur l'image de profil.*
- *b. Dans le menu contextuel, cliquer sur « Paramètres ».*
- *c. Dans le menu latéral droit, cliquer sur « Notifications ».*
- *d. Dans l'encart « Activité », cochez les cases correspondant à :*
	- *Un fichier ou un dossier a été modifié.*
	- *Un fichier ou un dossier a été partagé.*
	- *Un fichier ou un dossier a été partagé depuis un autre serveur*

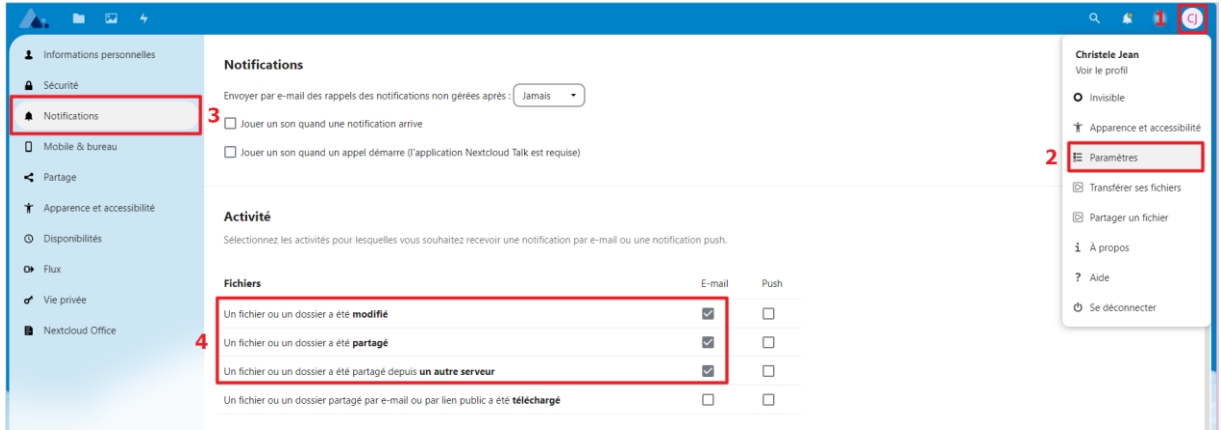